# メールの設定を変更する

メール/SMSに関する設定を行います。

#### ■ 共通設定

設定できる項目は次のとおりです。

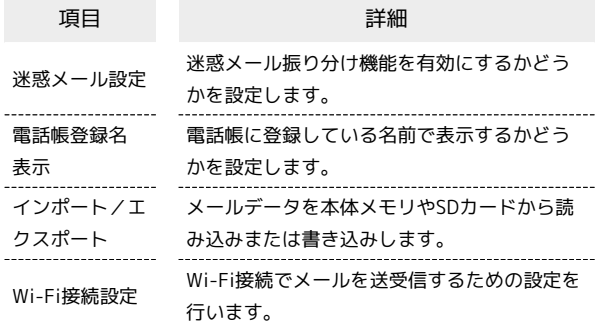

### $\overline{1}$

図 → 設定 → 共通設定

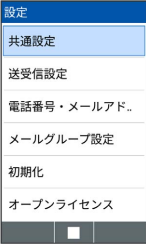

※ 共通設定画面が表示されます。

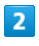

各項目を設定

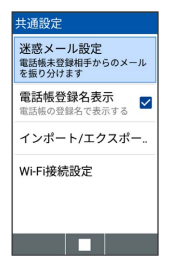

※ 設定が完了します。

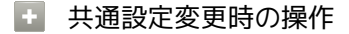

電話帳に登録していない宛先からのメールを迷惑 メールフォルダに振り分けるかどうかを設定する

共通設定画面で 迷惑メール設定 → 電話帳登録なし → (保存)

• 電話帳登録なし と操作するたびに、選択( √ ) /解除 (□)が切り替わります。

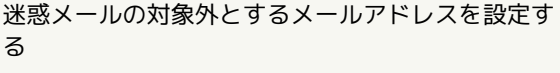

共通設定画面で 迷惑メール設定 → 対象外メールアドレス 追加 → メール受信履歴引用 / メール送信履歴引用 / 直接入力 → メールアドレスを選択/入力 → ● (確 定) ● (保存)

・ 電話帳登録なし を選択( √ 表示) しているときに設定でき ます。 

電話帳に登録している名前で表示するかどうかを設 定する

共通設定画面で 電話帳登録名表示

• 電話帳登録名表示 と操作するたびに、選択( √) /解除 (  $\Box$  )が切り替わります。

Wi-Fi接続によるメールの送受信を優先的に行うか どうかを設定する

共通設定画面で Wi-Fi接続設定 → ● (実行)

### ■ メール/SMSデータを書き込む

本体のメールデータをvMessage形式でSDカードなどに書き込み ます。vMessage形式は、ほかのスマートフォンや一部携帯電話 (3G)と互換性があります。

- ・本体に保存されている受信メールデータ/送信メールデータ/下 書き/未送信メールデータごとに書き込みます。メールデータを1 件ずつ選択して保存することはできません。
- ・SDカードを取り付けていないときは、本体メモリに書き込みされ ます。

## $\overline{1}$ 図 → 設定 → 共通設定 設定 共通設定 送受信設定 電話番号・メールアド. メールグループ設定 初期化 オープンライセンス an an T  $\overline{2}$ インポート/エクスポート 共通設定 迷惑メール設定 .<br>60 Y – II 電話帳 電話帳登録名表示<br><sub>常話帳の登録名で表示する</sub> インポート/エクスポート Wi-Fi接続設定 <u>a sa Barata</u>  $\overline{\mathbf{3}}$ エクスポート インポート/エクフポート 本体からインポート SDカードからインポー エクスポート  $\overline{4}$ メールの種類を選択 → ■ ( Z 表示) → OK 本体からインポート エクスポート 受信メール ø  $\alpha$

#### ■ メール/SMSデータを読み込む

SDカードなどに書き込んだvMessage形式のメールデータを、本体 に読み込みます。

メールデータを読み込むときはデータフォルダの以下の場所に保存 してから読み込みの操作を行ってください。

- ・受信メールデータの場合:PRIVATE/MYFOLDER/Mail/Inbox/ Inbox.BCK
- ・送信メールデータの場合:PRIVATE/MYFOLDER/Mail/Sent Messages/Sent Messages.BCK
- ・下書き/未送信メールデータの場合:PRIVATE/MYFOLDER/ Mail/Drafts/Drafts.BCK

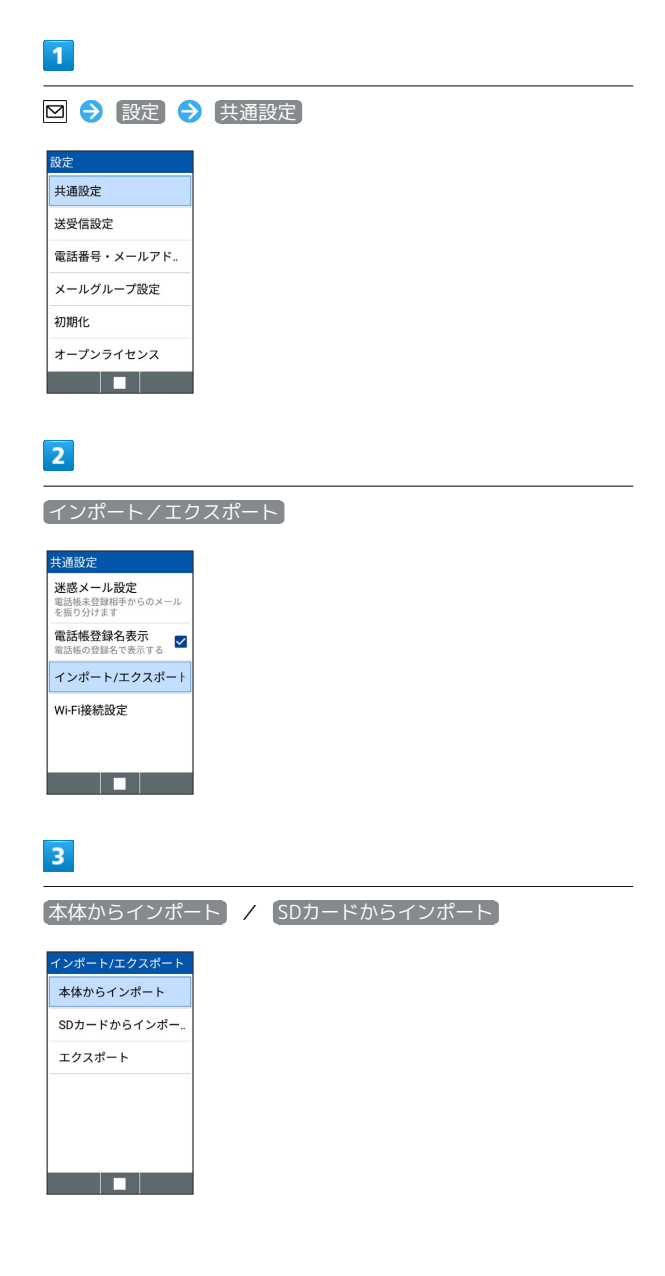

## $\overline{4}$

| メールの種類を選択 ● ■ ● データを選択 ● ■                 |  |  |
|--------------------------------------------|--|--|
| インポート/エクスポート<br>本体からインポート<br>SDカードからインポー   |  |  |
| 受信メールを選択<br>RE_20191111123400 <sup>O</sup> |  |  |
| 決定                                         |  |  |
|                                            |  |  |

**※**<br>スールのデータが読み込みされます。

送受信設定

設定できる項目は次のとおりです。

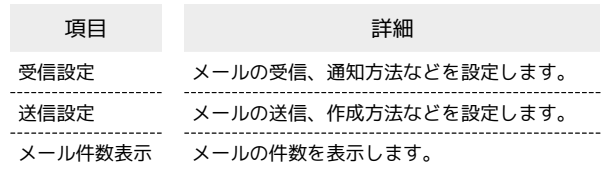

### $\overline{\mathbf{1}}$

図 → 設定 → 送受信設定

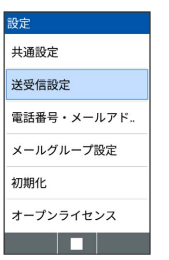

※3<br>※3 送受信設定画面が表示されます。

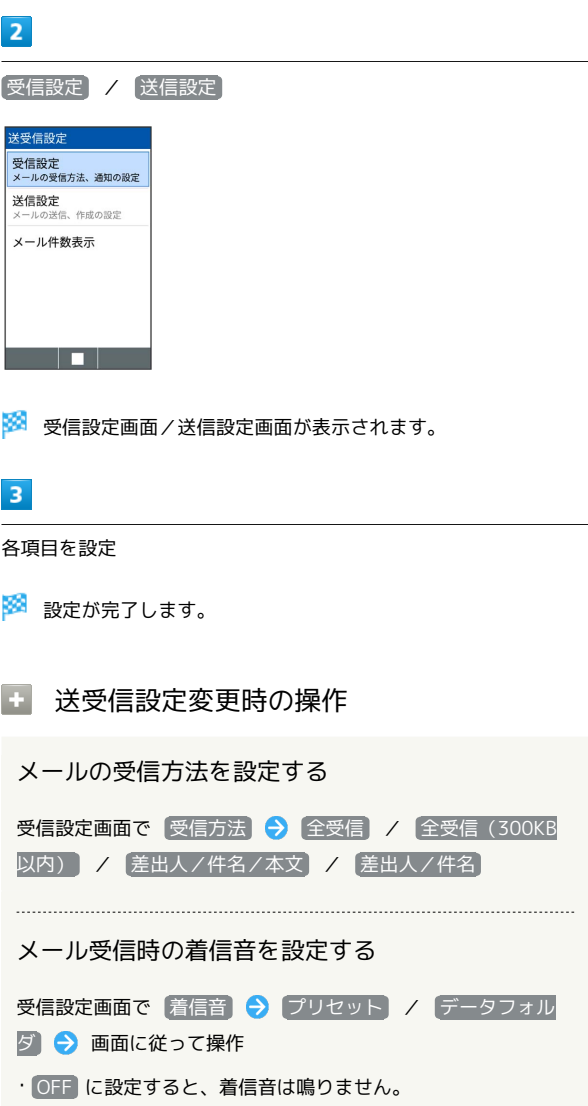

```
メール受信時のバイブレータのパターンを設定する
受信設定画面で バイブパターン ● パターンを選択 ● ■
・ OFF に設定すると、バイブレーションは動作しません。
メール受信時に点滅させる着信LEDの色を設定する
受信設定画面で 着信LED → 色を選択 → ■
・ OFF に設定すると、着信LEDは点灯しません。
メール受信時の着信音の鳴動時間を設定する
受信設定画面で 着信音鳴動時間 → 時間設定 → 時間を選
択 → ● (確定)
・ 一曲鳴動 を選択したときは、設定した曲が終わるまで鳴り続
けるように設定されます。
メール受信時に通知ポップアップを表示させるかど
うかを設定する
受信設定画面で 通知ポップアップ
· 通知ポップアップ と操作するたびに、選択( √ ) /解除
(口)が切り替わります。
  メール受信時に画面を点灯させるかどうかを設定す
る
受信設定画面で メール受信時の画面点灯
・ メール受信時の画面点灯 と操作するたびに、選択( V ) /
解除(口)が切り替わります。
送信メールの作成サイズを設定する
送信設定画面で 作成サイズ → 300KB / 2MB
メール返信時に受信メールの内容を引用するかどう
かを設定する
送信設定画面で 引用返信設定 引用する / 引用しな
い) / 毎回確認する
メールの送信画像サイズを設定する
送信設定画面で 送信画像サイズ → 500KB / 毎回確認
する
送信するメールに署名を追加するかどうかを設定す
る
送信設定画面で 署名 → 設定する / 設定しない
· 設定する を選択したときは、署名の内容を入力します。
```

```
送信するメールに返信先アドレスを表示させるかど
うかを設定する
```
送信設定画面で 返信先アドレス → 設定する / 設定し ない

• [設定する] を選択したときは、返信先アドレスを入力します。

メールを送信する前に確認メッセージを表示するか どうかを設定する

送信設定画面で 送信時確認表示

```
· 送信時確認表示 と操作するたびに、選択( √ ) /解除
(□)が切り替わります。
```
メール送信失敗時にバイブレータを振動させるかど うかを設定する

送信設定画面で 送信失敗通知

```
· 送信失敗通知 と操作するたびに、選択( √ ) /解除
 (□) が切り替わります。
```
メールの件数を確認する

送受信設定画面で メール件数表示

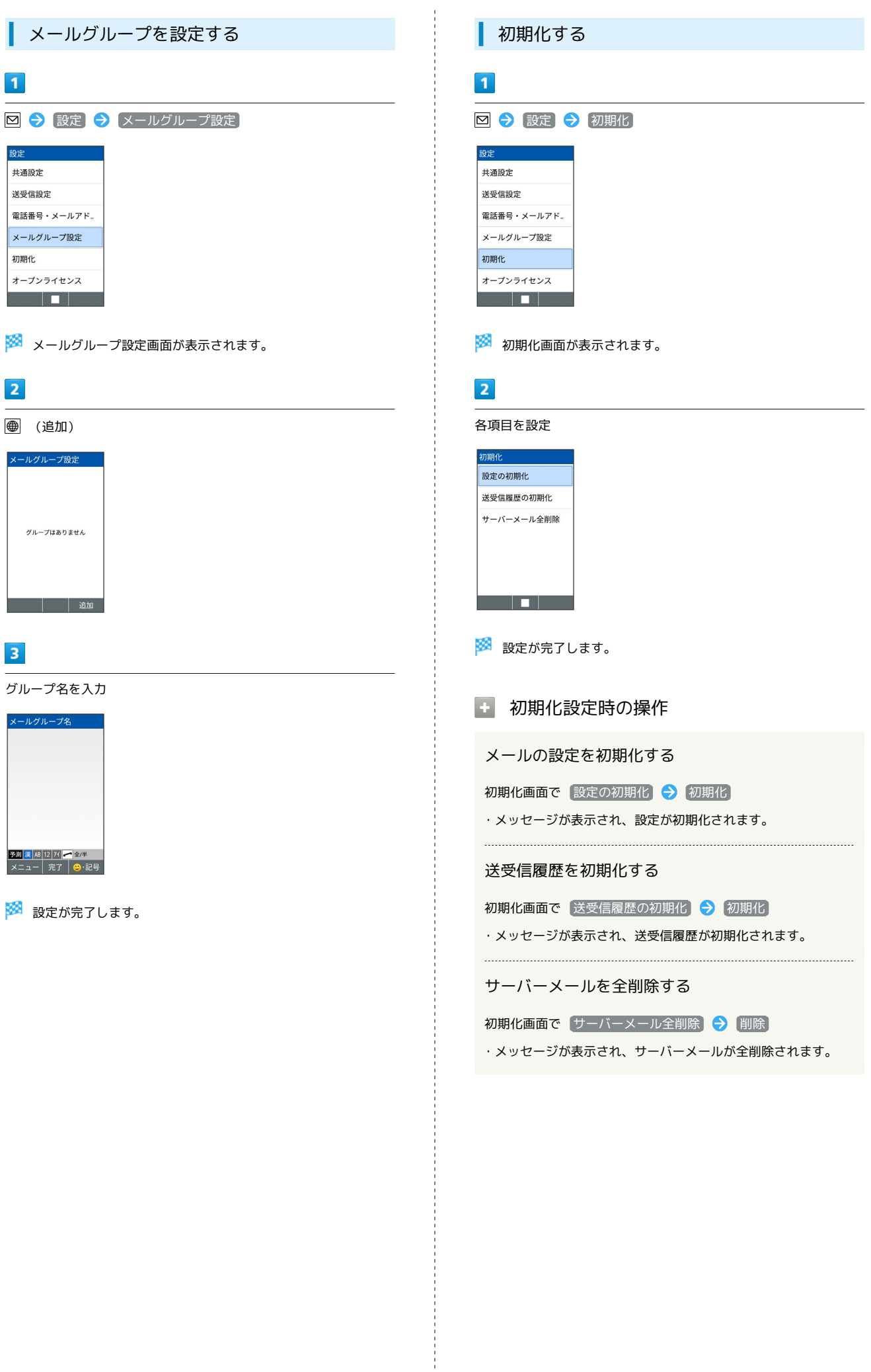